### SELF PACED QUESTION SETS

How to create Self Paced Question Sets

# Creating Basic Self Paced Question Sets

**NOTE: Results for Self Paced CAN NOT be exported. (You can paste them to the flipchart)**

- 1. From the Menu Bar, click Insert
- 2. Select Self Paced Question Set
- 3. Select Insert
- 4. You will now begin the Question Wizard. Be sure the Number of Questions to Create is set to 1 and the Level is set to 1.
- 5. Continue with the Question Wizard.
- 6. Create additional questions by following steps  $3 5$ .
- 7. When you are finished inserting questions, click Next.
- 8. You will now Specify Level Requirements. If you created 10 questions and you would like the students to attempt all 10 questions, you must change (double click) the Correct Answers column to 10. OPTION 1: Randomize: Displays the questions on each device randomly. Double click to change. OPTION 2: Retry Incorrect Answers: Allows students to retry incorrect answers (Note: if this option is selected, the students will be given the opportunity to repeat missed questions until they answer it correctly or until time runs out.)
- 9. After your options are chosen, click Next.
- 10. Enter a title, description and the length of time you would like your assessment to be.
- 11. Click Next. A title page is created and you may begin voting.

#### Screenshots for Creating Self Paced Question Set

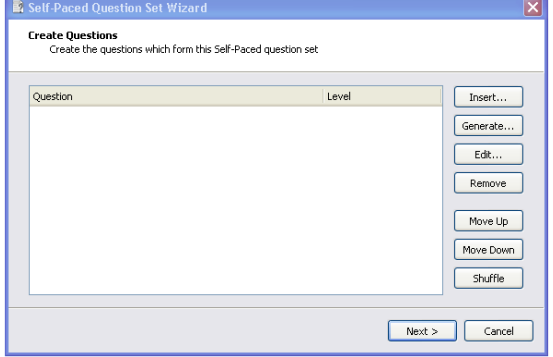

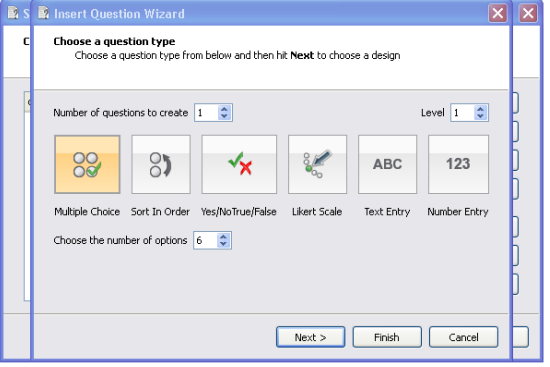

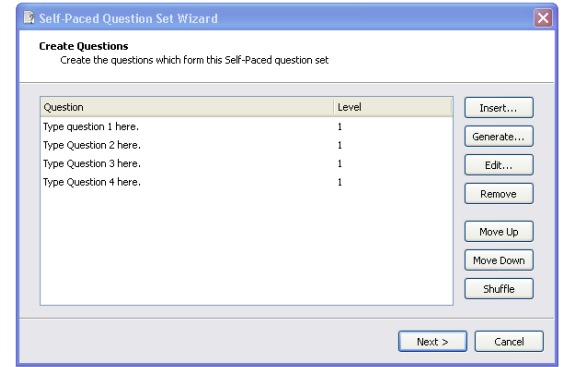

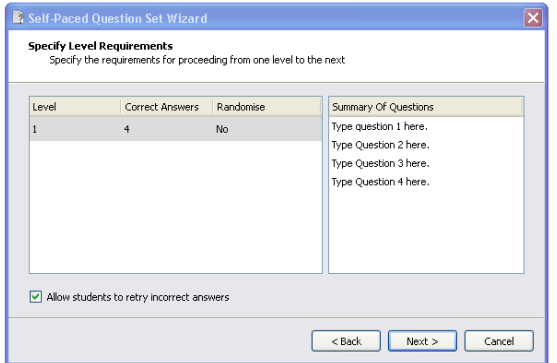

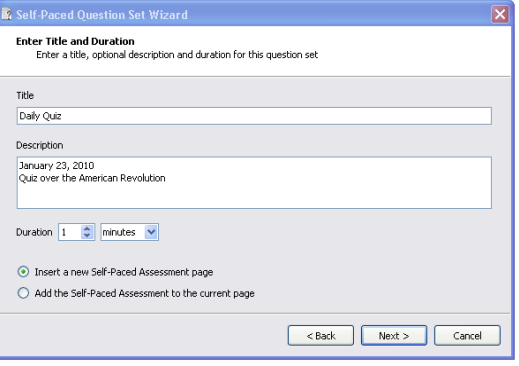

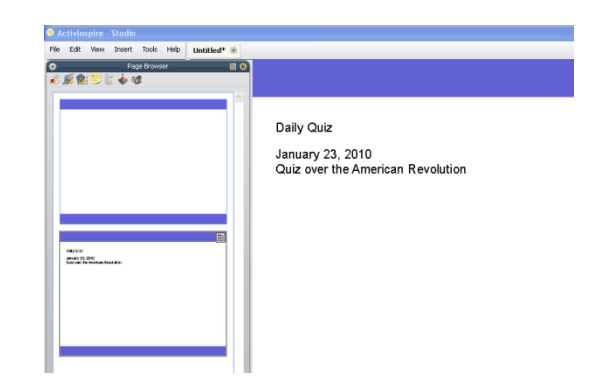

## Levels Option for Self Paced Question Sets

#### **Changing Levels**

You can create question sets that contain question levels. For example you can have a set of 10 questions with 3 levels of questioning. A student must answer a predetermined number of questions correctly to proceed to the next level. The teacher sets the parameters for a student to reach the next level.

**Instructions:** As you create questions, you can change their level. This can be done when you are choosing your question type. When all of your questions have been created, you set the parameters in the Specify Level Requirements window. The teacher must input the number of correct answers needed to advance to the next level. Be sure to select Allow Students to Modify Incorrect Answers.

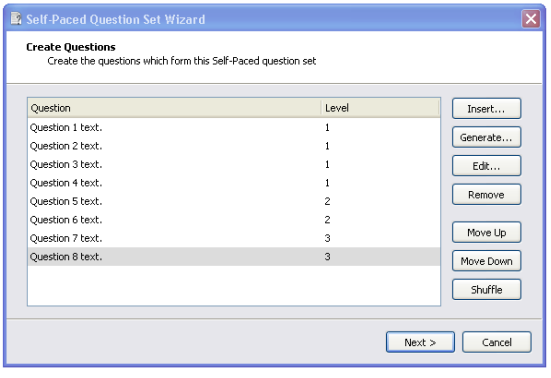

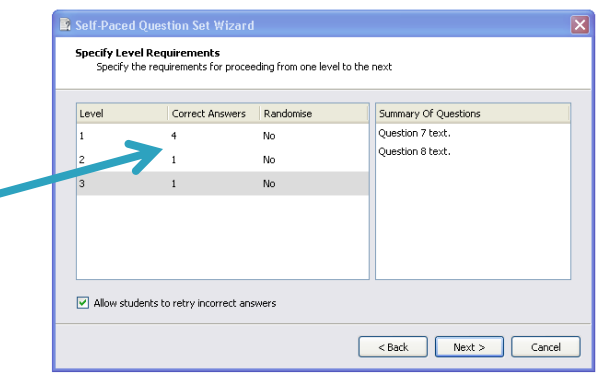